# **NOTICE D'UTILISATION VISIOSOFTWEB**

**APPLICATION WEB DE PROGRAMMATION ET SUPERVISION DES PRODUITS URMET FRANCE**

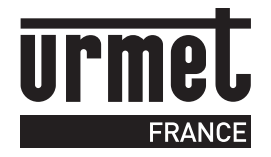

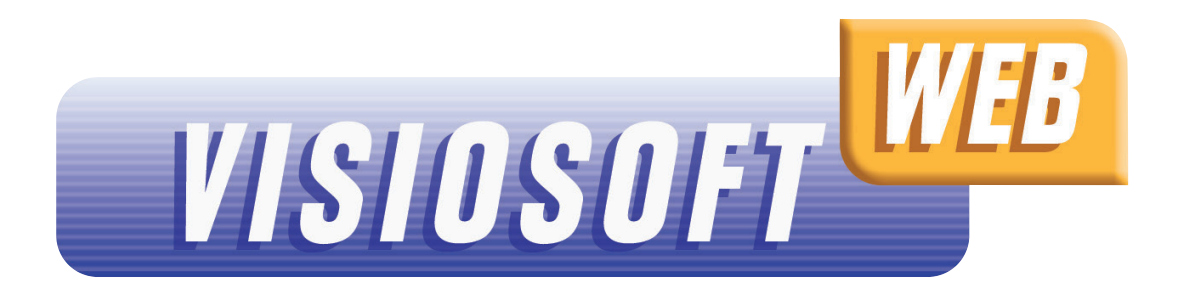

### **AVANT-PROPOS**

**VISIOSOFTWEB est l'application web de programmation et supervision des produits URMET France. La notice ci-après définie comment configurer la connexion via Chrome & l'inscription à VISIOSOFTWEB.com.**

Pour toutes questions, contacter le Service Après-Vente URMET France au : 0825 890 830 (Service 0,15€/min+ prix appel local)

#### **PRÉ-REQUIS :**

Être muni de :

KIT/WEB : Kit d'administration composé d'une carte maître (Référence seule : PROX/WEB) pour la création de la base de données et 2 badges d'accès à Visiosotweb.com (Référence seule : CLE/WEB)

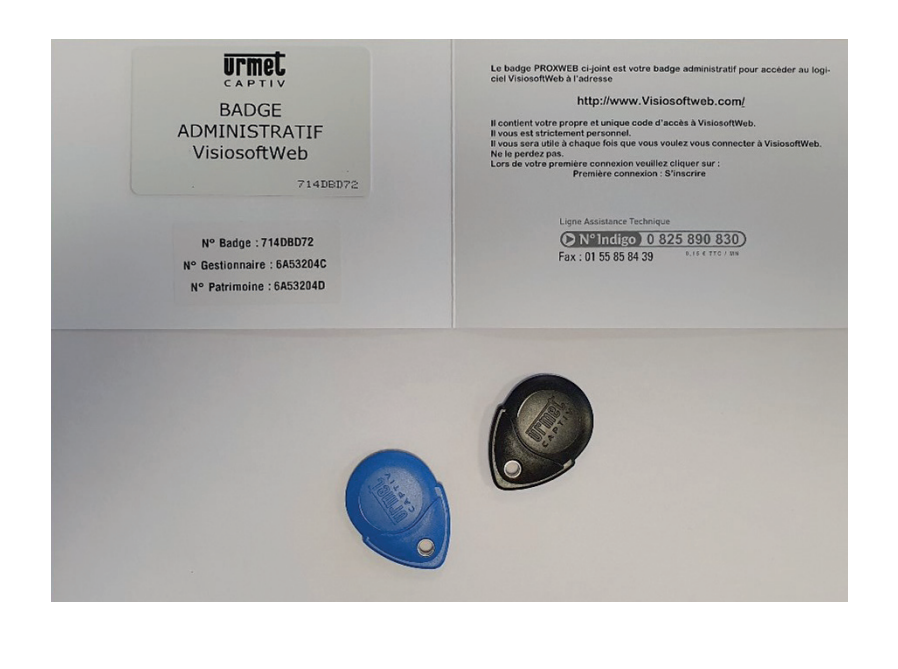

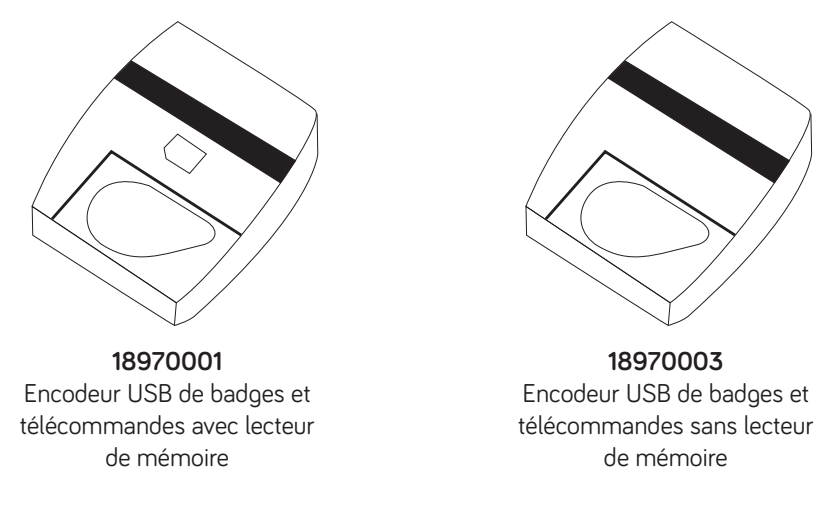

## **CONFIGURATION DE LA CONNEXION POUR VISIOSOFTWEB.COM**

Brancher votre encodeur, lancer Chrome Aller sur le site https://www.visiosoftweb.com

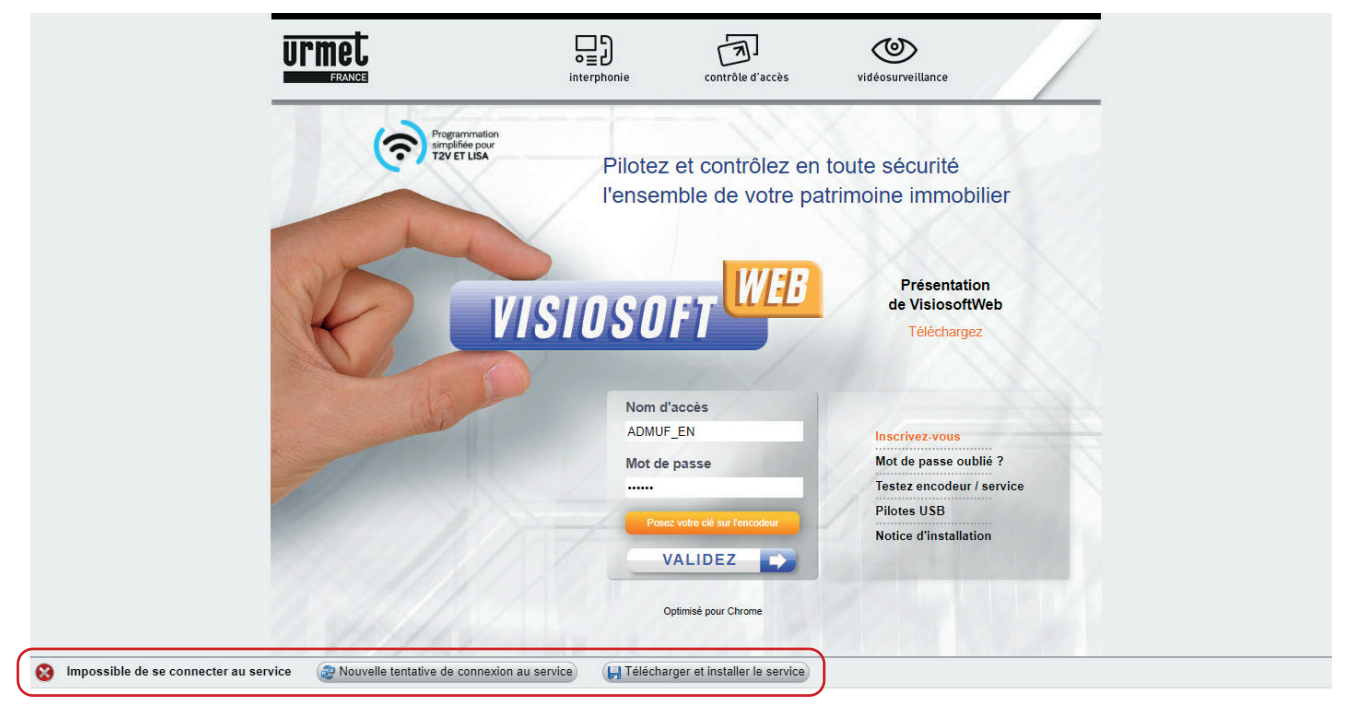

A la première connexion, une fois sur la page du site, un message apparaitra et vous demandera d'installer un service complémentaire, le « CCD »

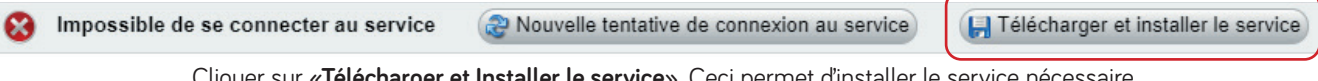

Cliquer sur **«Télécharger et Installer le service»**. Ceci permet d'installer le service nécessaire au bon fonctionnement de Visiosoftweb via Chrome

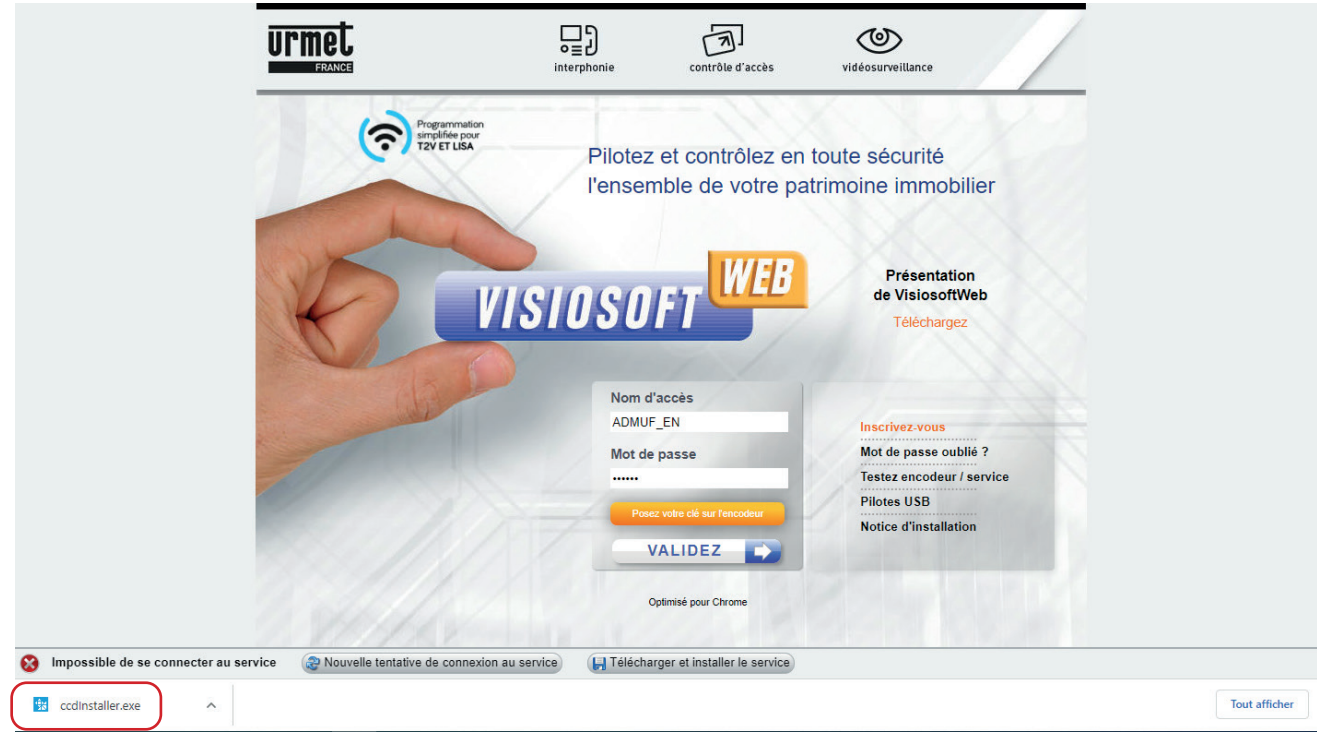

Une fois, le service téléchargé : Cliquer sur le fichier téléchargé « ccdinstaller.exe » pour installer le service.

## **CONFIGURATION DE LA CONNEXION POUR VISIOSOFTWEB.COM**

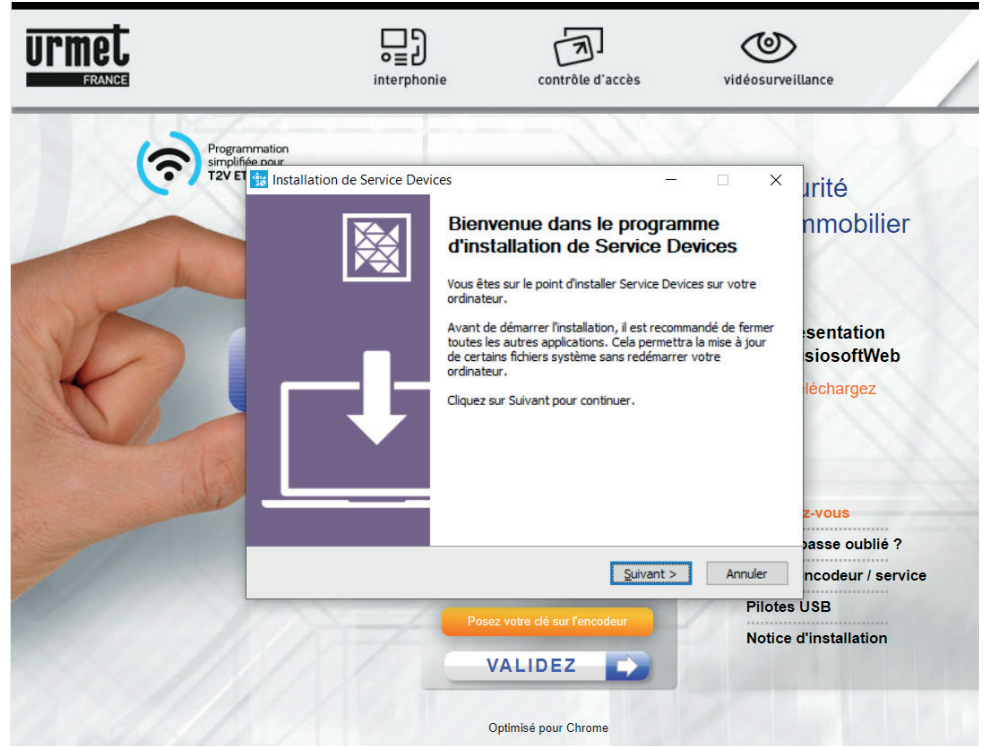

La page ci-dessous s'affichera

Suivre les instructions et terminer l'installation du service « CCD » sur le PC.

Revenir sur la page d'accueil VISIOSOFTWEB.COM et cliquer sur «Nouvelle tentative de connexion» (si besoin)

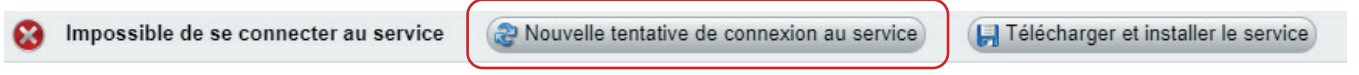

Si l'installation a réussi, l'encodeur, sa version de firmware et la date de mise en service du firmware sera détectée.

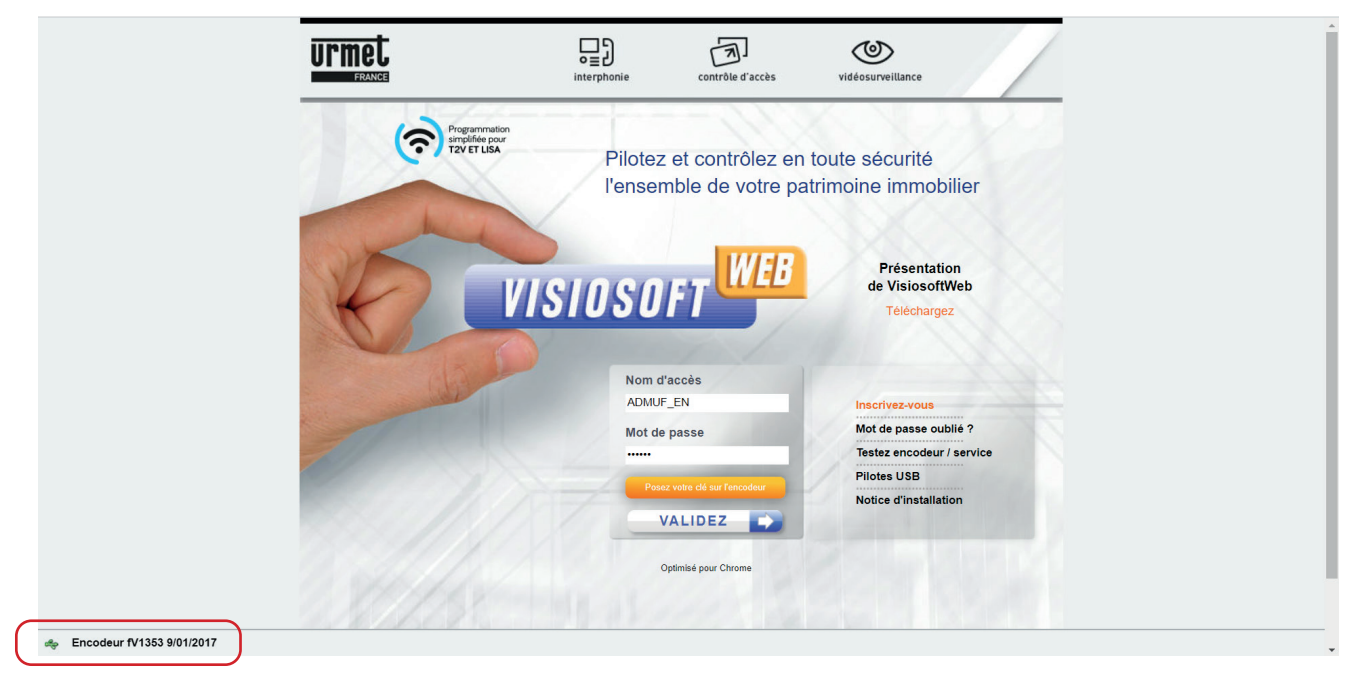

Pour tester si l'encodeur dispose de la dernière version de firmware, cliquer sur « Testez encodeur/service) ».

### **CONFIGURATION DE LA CONNEXION POUR VISIOSOFTWEB.COM**

Si l'encodeur dispose de la dernière version de firmware, alors, le message ci-dessous apparaitra

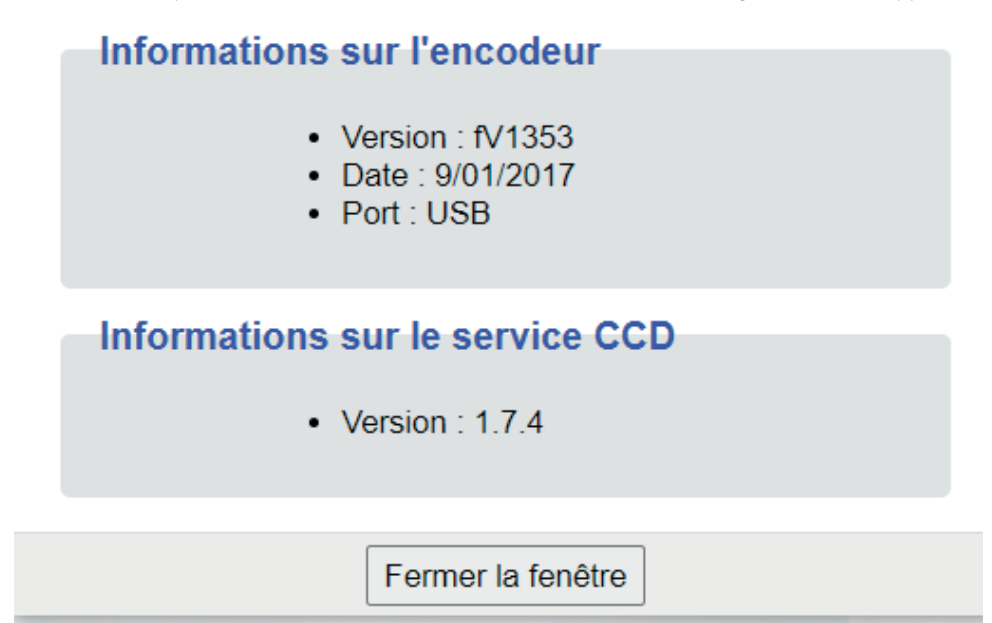

Si l'encodeur ne dispose pas de la dernière version de firmware, il sera proposé de mettre à jour le matériel, en cliquant sur le bouton «Installer»

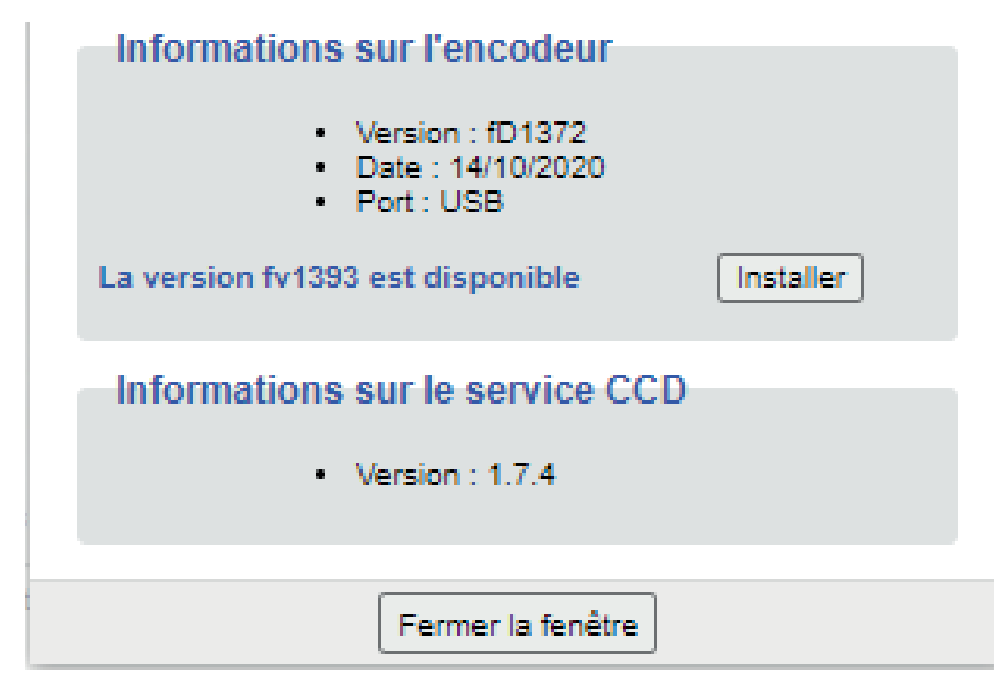

**5**

**N.B :** pourquoi mettre à jour la version de firmware de l'encodeur ? Afin de bénéficier des évolutions liées à nos badges , télécommandes : encodages, détection badges clonés, gestion de badges autres marques, etc. Lors de la première utilisation de VISIOSOFTWEB.COM, pré-munissez-vous de votre KIT/WEB + Encodeur.

Lors de la première connexion, cliquer sur le lien «Inscrivez vous» dans la page d'accueil.

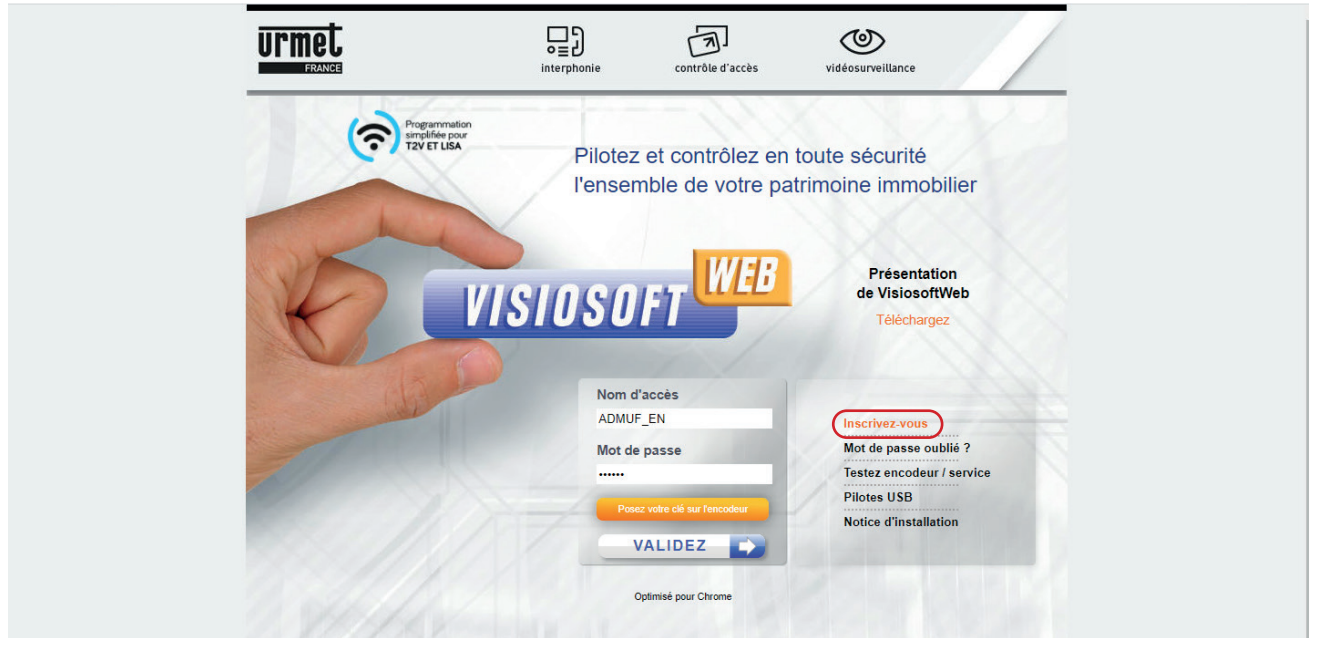

En vous inscrivant, vous acceptez les conditions d'utilisation consultables à partir de la page d'accueil du site.

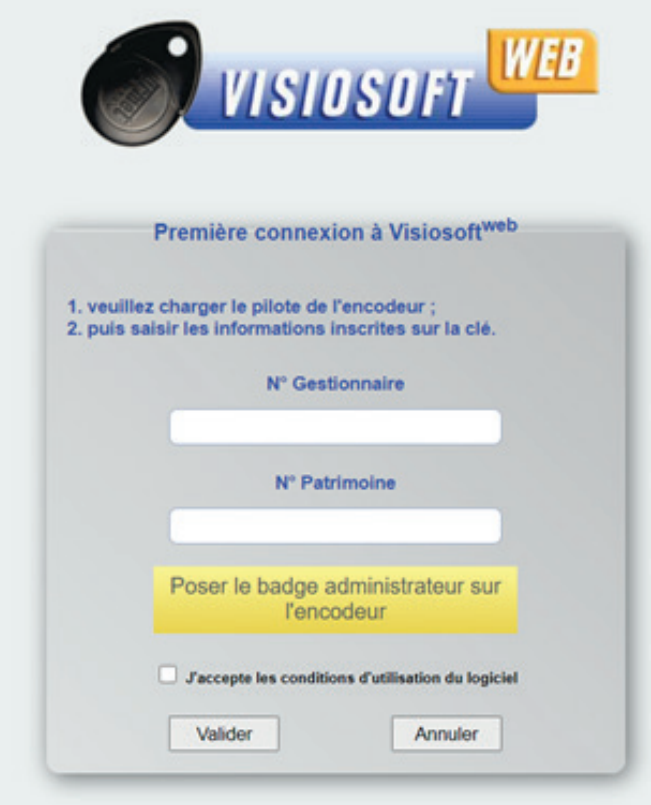

L'écran ci-dessous s'affiche

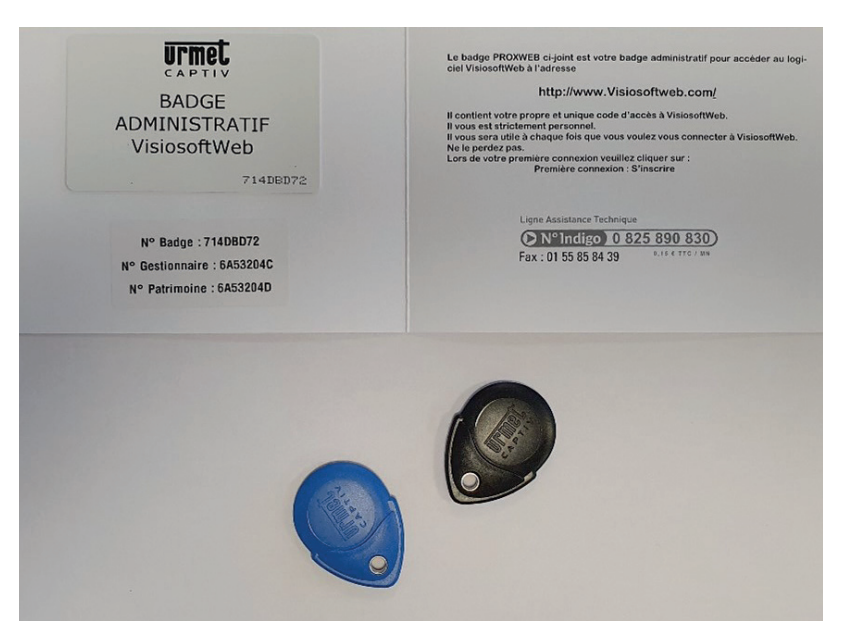

Se munir du « KIT WEB »

Saisir le N° Gestionnaire et le N° Patrimoine qui se trouvent sur le document fournit avec le KIT/WEB.

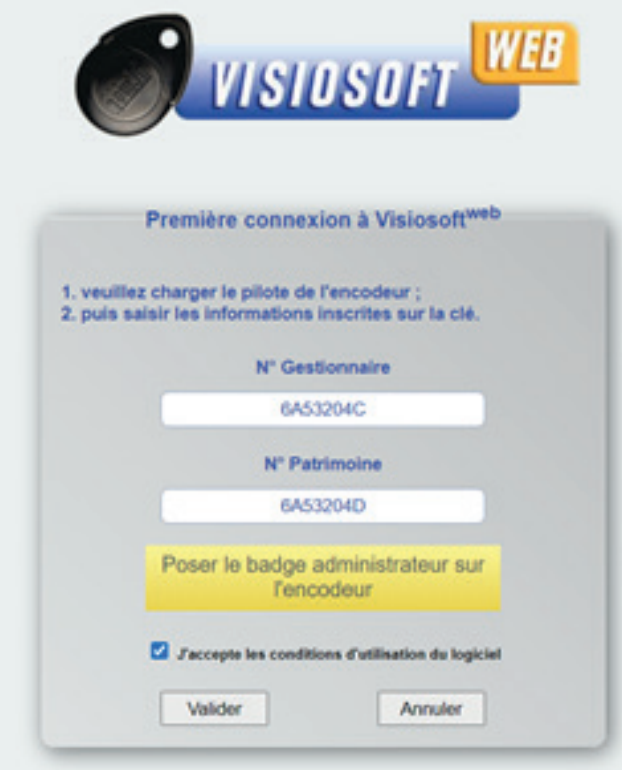

Après avoir pris connaissance des conditions d'utilisation, cocher la case «J'accepte les conditions d'utilisation du logiciel».

## **INSCRIPTION À VISIOSOFTWEB.COM**

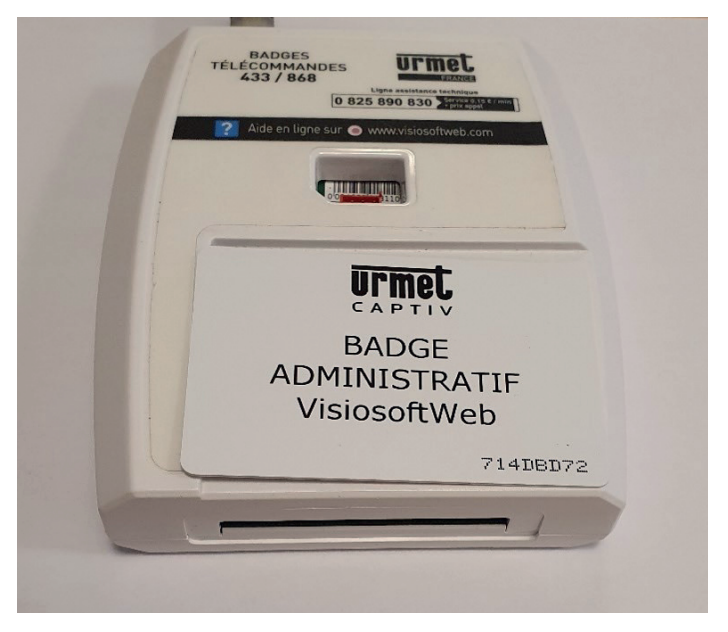

Brancher l'encodeur au PC Poser le « Badge administratif VISIOSFTWEB » sur l'encodeur.

Valider

La fenêtre d'inscription ci-dessous s'ouvre :

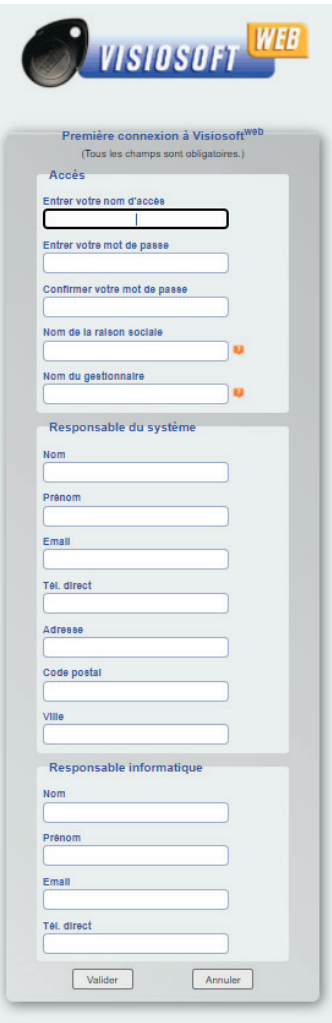

Saisir l'ensemble des données

**Attention :** Tous les champs devront être remplis afin de valider complètement l'inscription. Puis valider.

## **INSCRIPTION À VISIOSOFTWEB.COM**

La fenêtre ci-dessous s'affichera

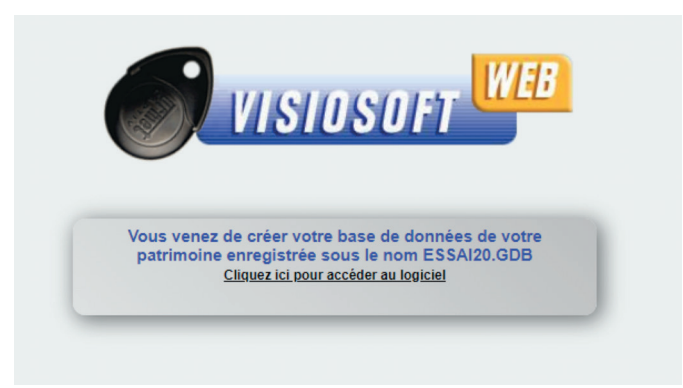

Cliquer sur le lien «Cliquez ici pour accéder au logiciel». Votre inscription est alors terminée et vous revenez sur la page d'accueil de VisiosoftWeb.

Un email sera envoyé à l'adresse mail renseigné

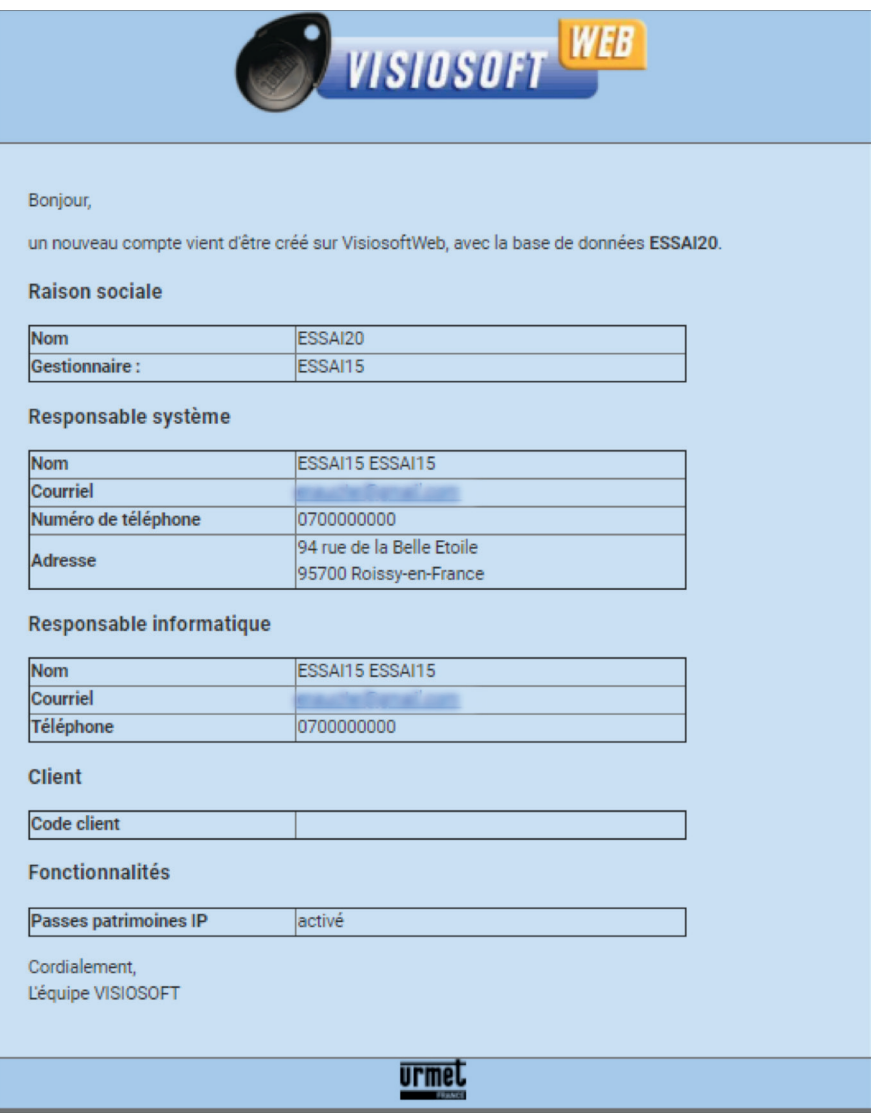

## **INSCRIPTION À VISIOSOFTWEB.COM**

Accéder à sa base de données Visiosoftweb

Sur la page d'accueil de Visiosoftweb.com, saisir les informations de connexions et poser la carte sur l'encodeur

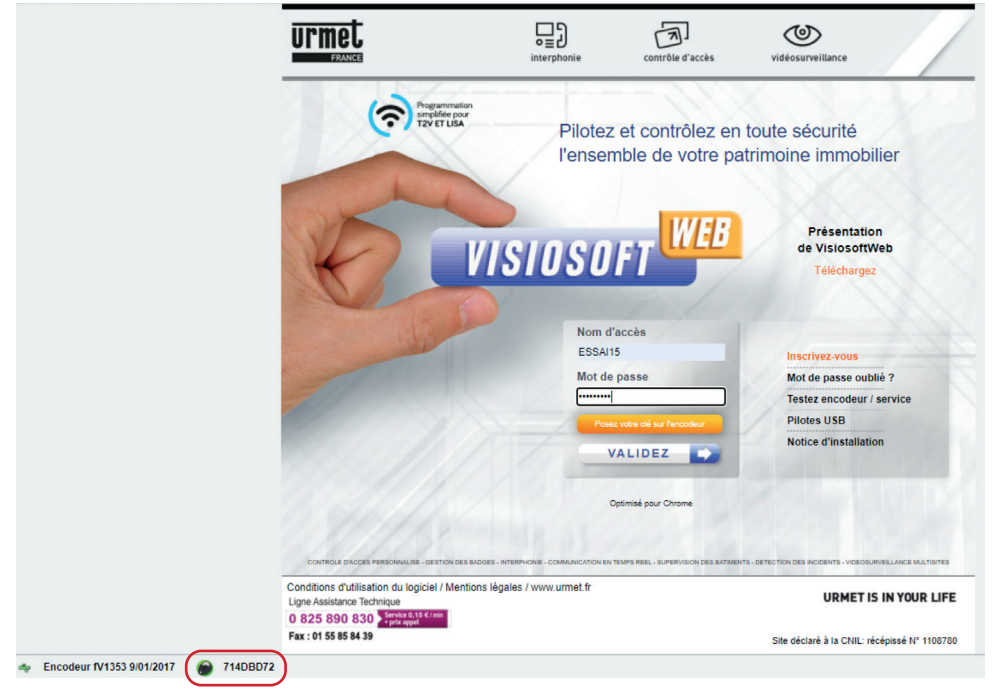

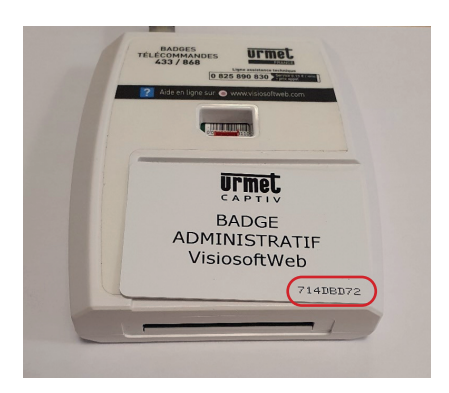

#### La fenêtre ci-dessous s'affichera

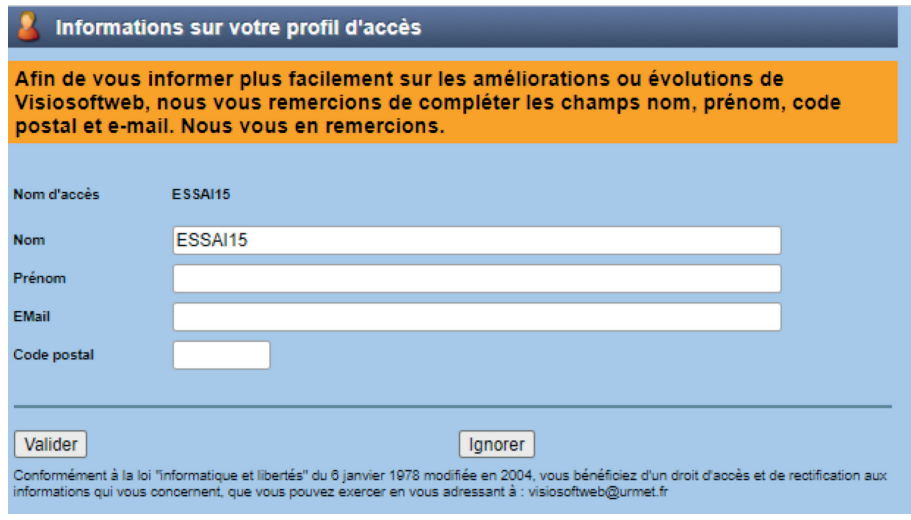

La saisie d'informations n'est pas obligatoire ; pour cela, cliquer « Ignorer ». Il est conseillé néanmoins de renseigner les champs pour suivre l'évolution de Visiosoftweb.

**10**

### **ENVIRONNEMENT VISIOSOFTWEB**

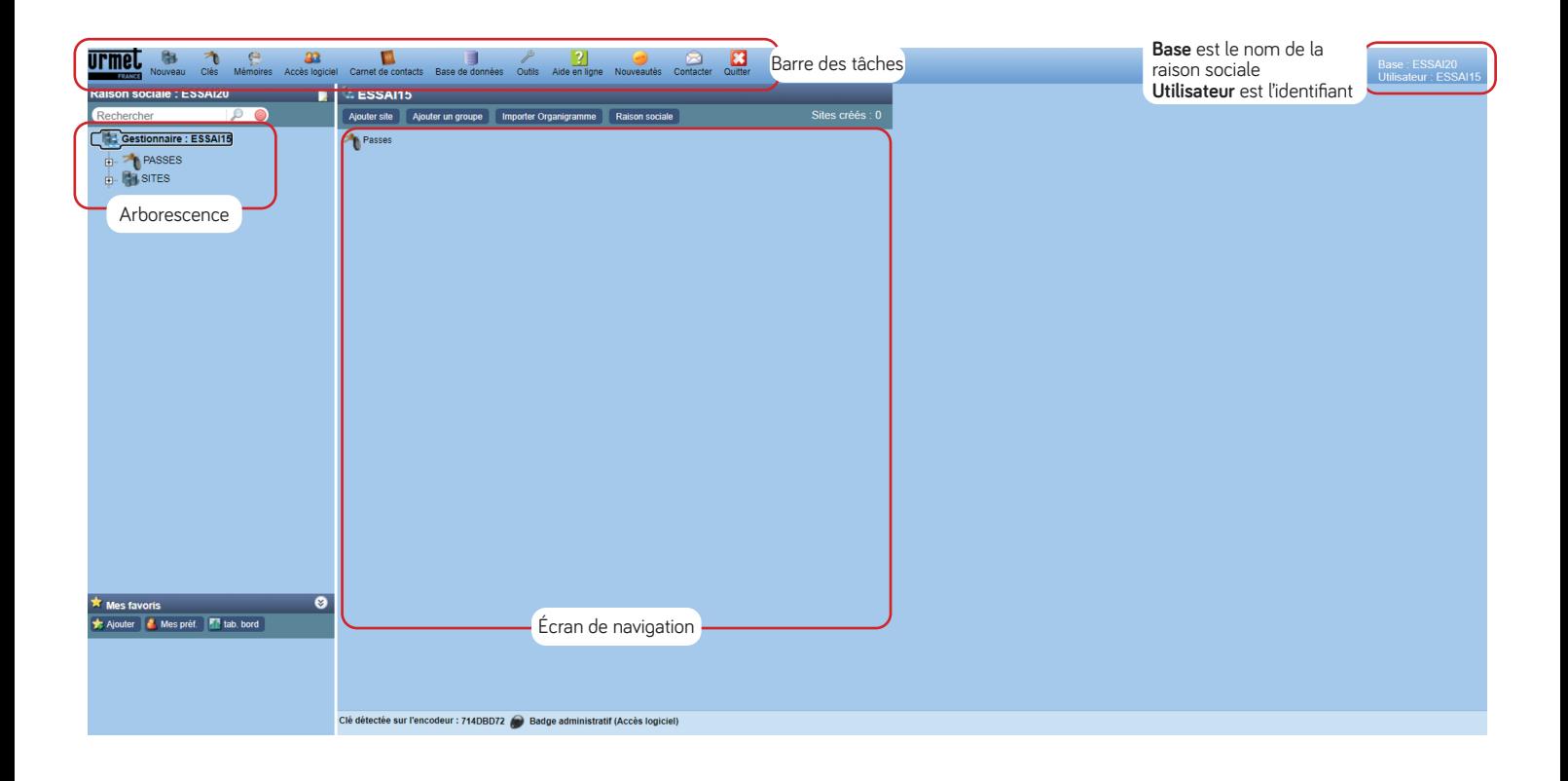

#### **CRÉER DES ACCÈS COMPLÉMENTAIRES À VOTRE BASE DE DONNÉES**

**PRÉ-REQUIS :** Clé de délégation (vendue dans le KIT/WEB ou référence seule : CLE/WEB).

Après connexion, sur l'écran principal, cliquer sur « Accès logiciel ».

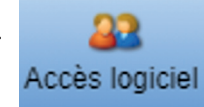

**N.B :** La création, modification ou suppression d'un utilisateur n'est **possible qu'avec le profil «Administrateur» ou «Gestionnaire» par défaut**  (ou avec un profil personnalisé ayant les droits d'**Ajout** pour la sous fonction **Profil**).

#### **La fenêtre ci-dessous s'ouvre**

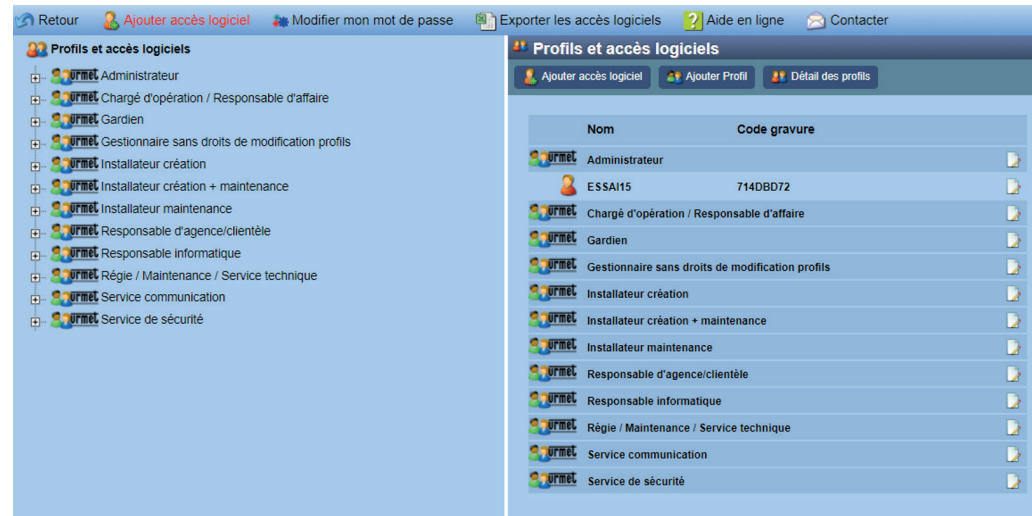

Il existe des profils par défaut (précédés du logo «URMET») ou la possibilité d'en rajouter suivant les droits que l'on souhaite

Pour créer un accès avec un profil existant, cliquer sur « Ajouter accès logiciel »

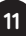

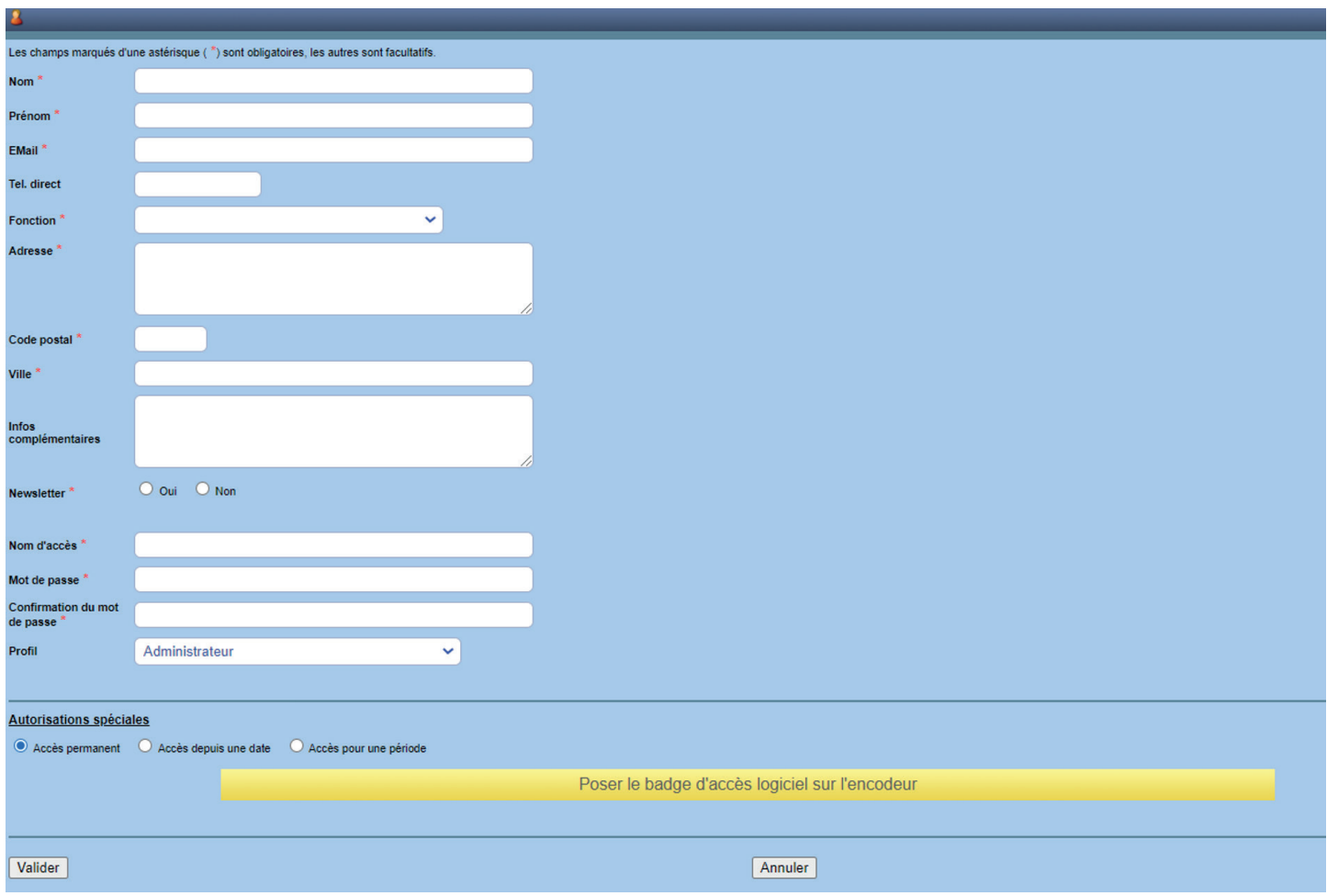

La fenêtre ci-dessous s'affiche

Une fois les informations saisies, poser votre clé de délégation sur l'encodeur. Valider.

Pour plus d'informations, des informations complémentaires se trouvent dans l'aide en ligne.

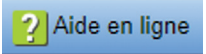

## **OUBLI DU MOT DE PASSE**

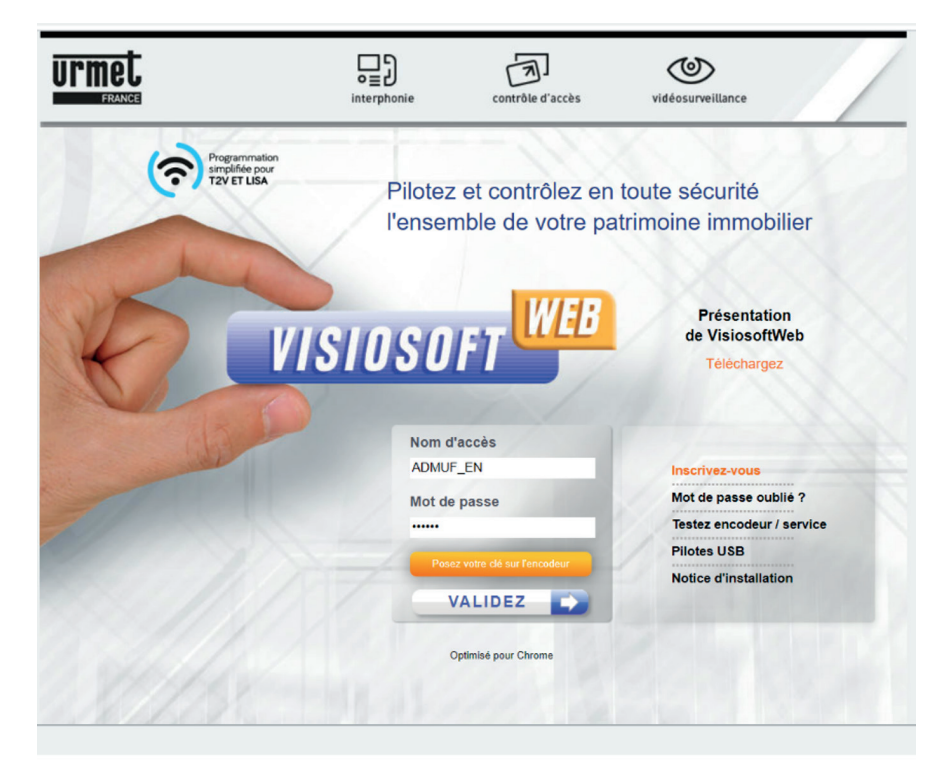

Cliquer sur « Mot de passe oublié »

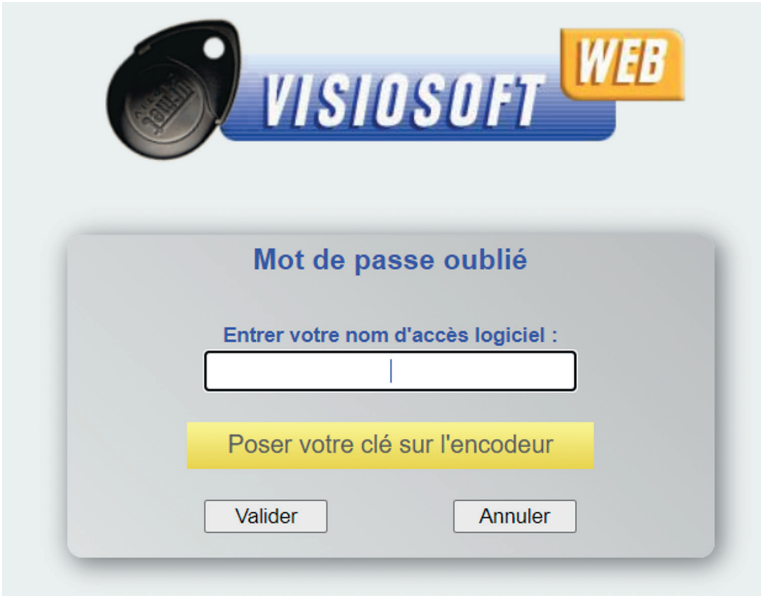

**13**

**N.B :** le nom d'accès logiciel est l'identifiant de connexion à VISIOSOFTWEB.

Poser la clé de délégation (badge bi-couleurs noir et bleu) sur l'encodeur (clé utilisée pour se connecter à Visiosoftweb. Si un des deux requis (nom d'accès logiciel ou la clé sur l'encodeur) n'est pas respecté, le message ci-dessous apparaît :

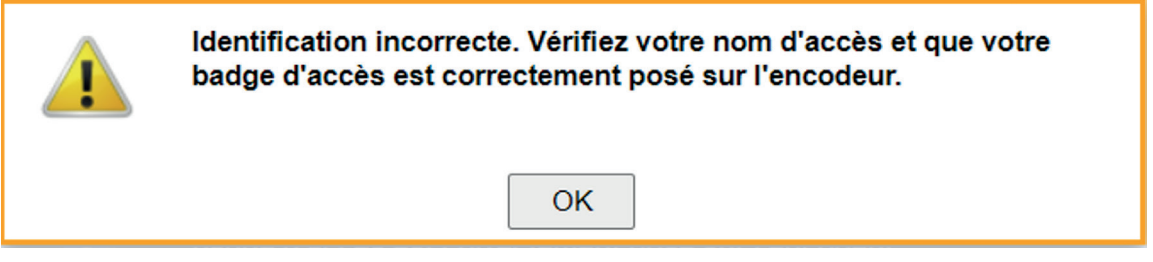

Si OK, alors le message ci-dessous s'affiche

(Un mot de passe est envoyé à l'adresse renseignée lors de la création du profil concerné par la perte de mot de passe)

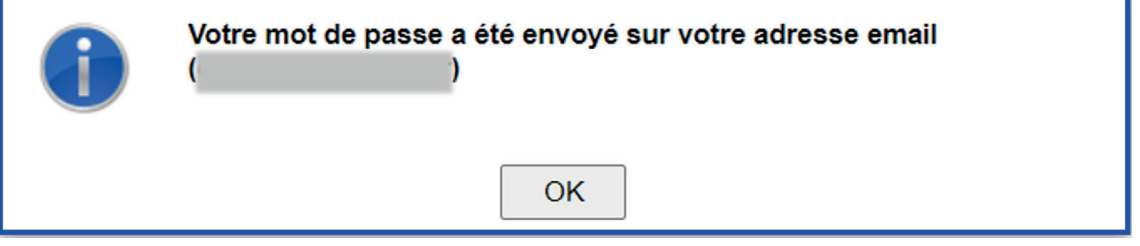

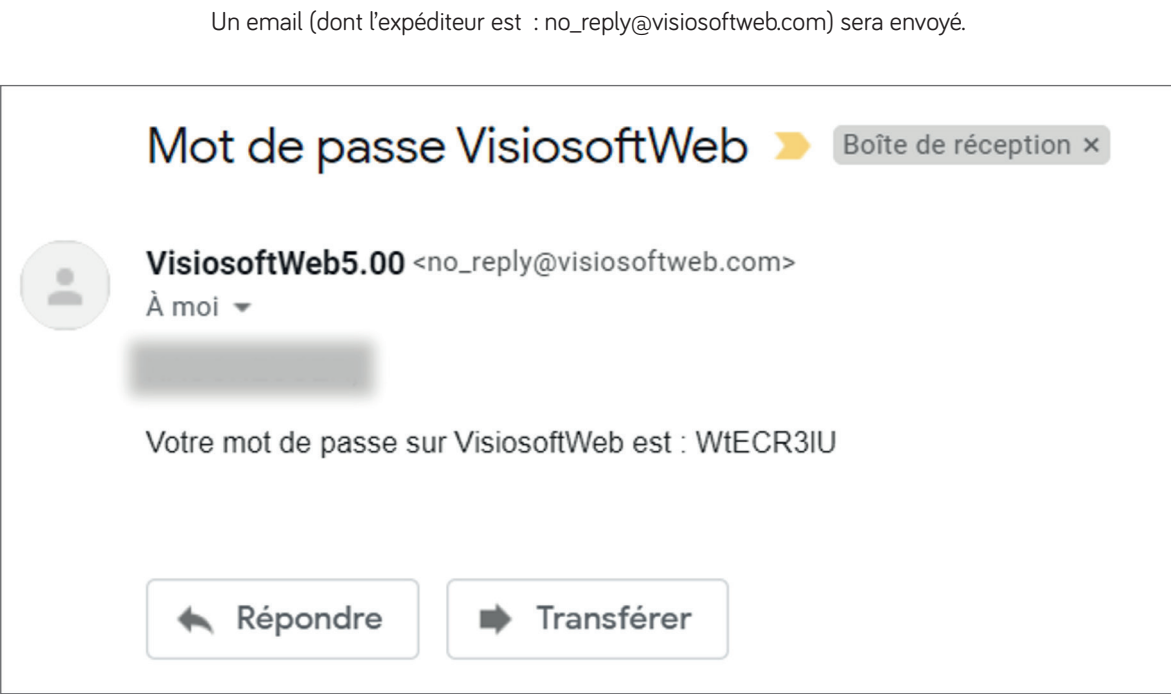

**N.B :** Si vous ne recevez pas le mail dans votre boîte principale, penser à vérifier dans les courriers indésirables. Noter également que suivant le système de sécurité mis en place au sein de certaines structures (filtrage des expéditeurs notamment), il se pourrait que vous ne receviez pas l'email. Rapprochez-vous dans ce cas de votre service informatique.

**15**

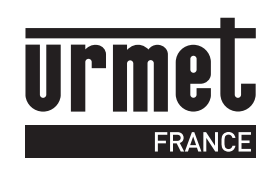

URMET FRANCE 94 rue de la Belle Étoile • ZAC PARIS NORD 2 95700 Roissy-En-France Tél. : 01 55 85 84 00 • Fax : 01 41 84 68 28 info@urmet.fr www.urmet.fr

**Ligne Assistance technique**

0 825 890 830 > Service 0,15 € / min